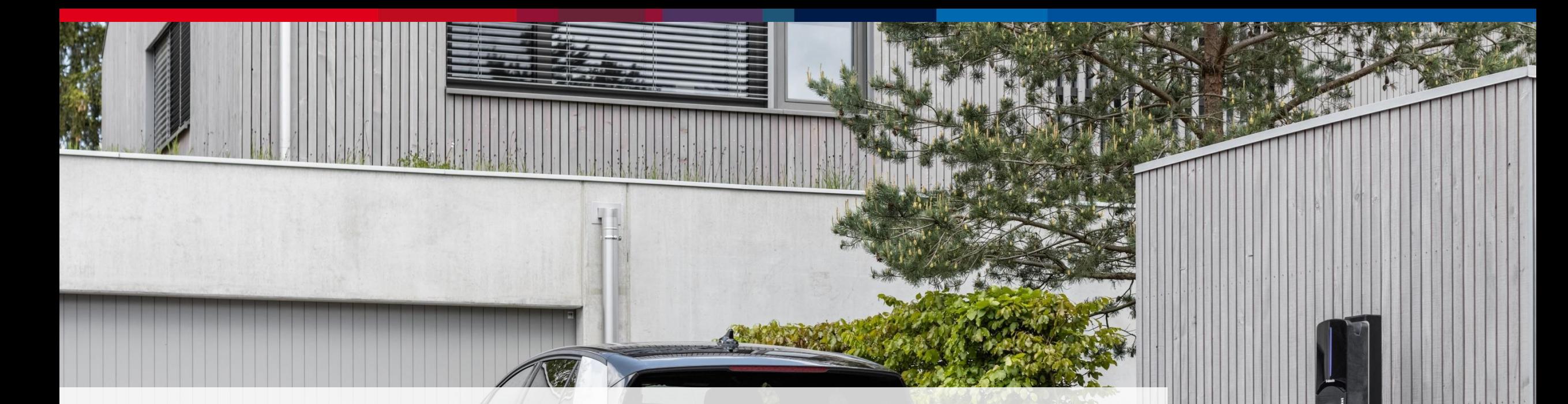

### **Appli Webasto ChargeConnect** Guide de démarrage rapide - FR

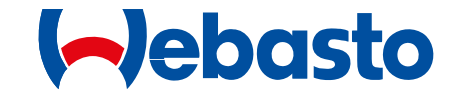

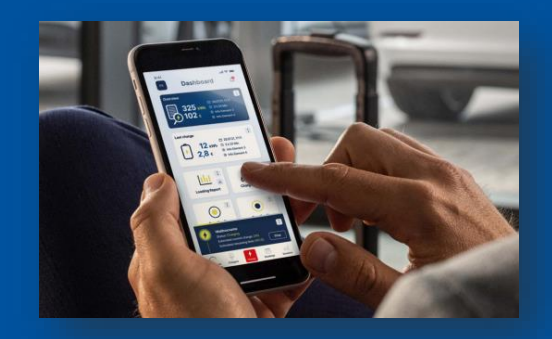

**Guide d'utilisation de l'appli WCC**

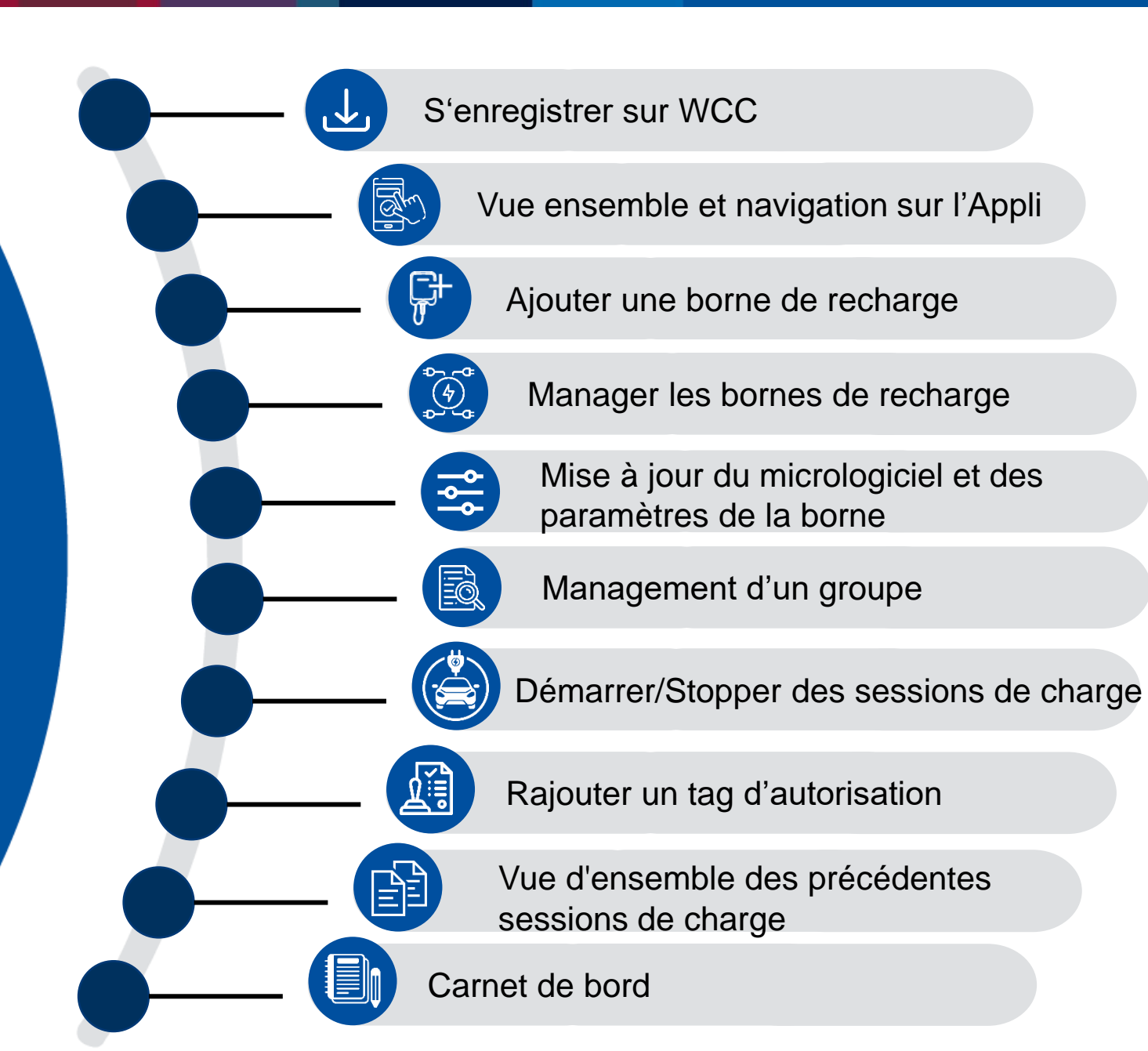

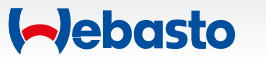

# <span id="page-2-0"></span>**S'enregistrer sur WCC**

 $\uparrow$ 

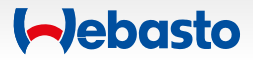

### **S'enregistrer sur l'appli WCC** 1. Télécharger l'application Webasto ChargeConnect

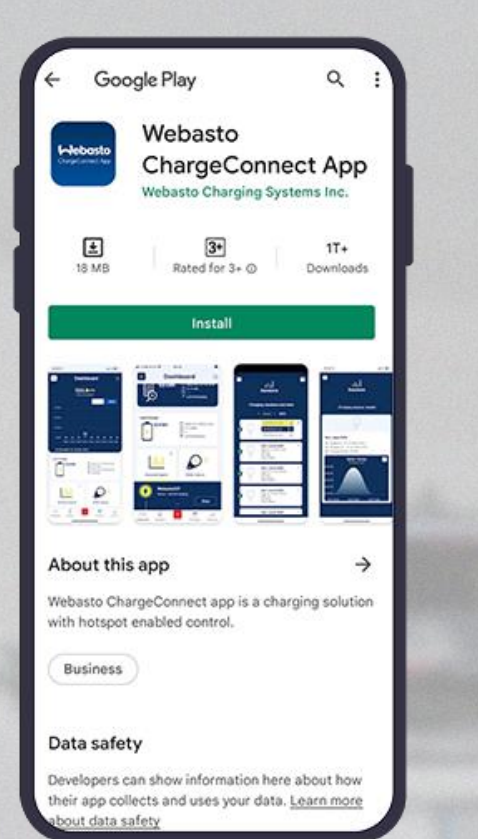

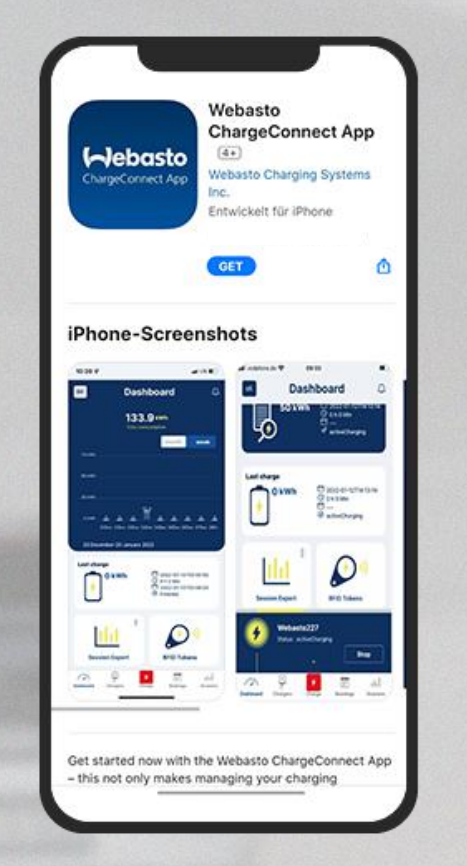

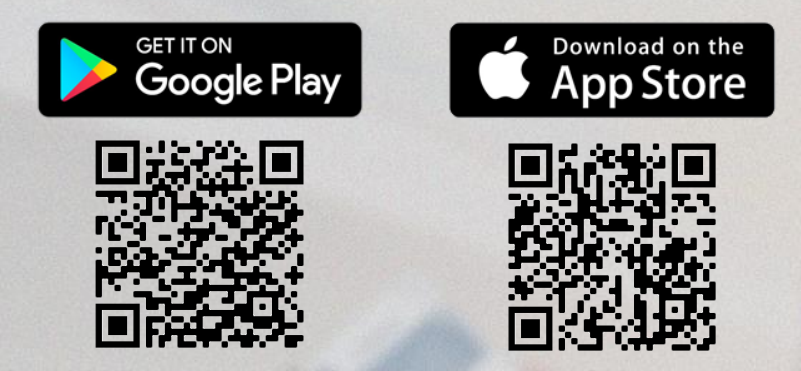

Ouvrir *Google Play Store* ou *Apple App Store* et chercher l'Appli **Webasto ChargeConnect**.

Selectionner l'Appli et la télécharger sur votre smartphone.

Une fois cette étape effectuée, ouvrir l'Appli et commencer les paramétrages.

**Debasto** 

### **S'enregistrer sur l'appli WCC** 2. Page d'accueil & login

Vous êtes **déjà enregistré** sur Webasto ChargeConnect?

Entrez votre login et commencez votre navigation !

Nouveau sur Webasto ChargeConnect?

**Créez votre compte** pour pouvoir contrôler vos sessions de charge

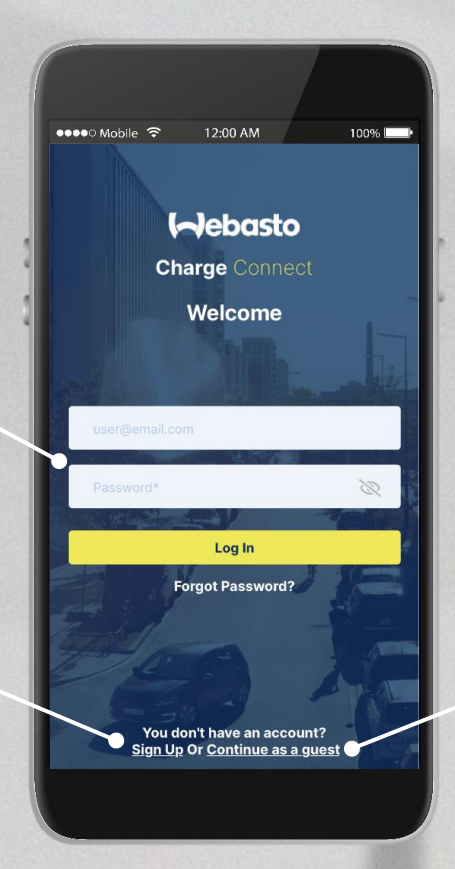

Vous êtes uniquement **invité** à partager une borne Webasto? Continuez ici.

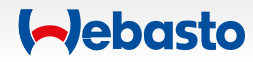

#### **S'enregistrer sur l'appli WCC** 3. Créer un utilisateur invité

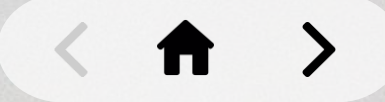

#### Wusla-evpro@webasto.com 13:06

 $100\%$ 

#### **Charge point Access**

●●●●○ Mobile  $\widehat{\mathfrak{D}}$  12:00 AM

Charge point name: Webasto NEXT Charge point id: NEXT-WS101921 Access code: 001851 RFID tag: NEXT-WS101921\_drfid Expiry Date: 03-11-2022 12:00

If you are a registered user, you can see the guest charger under the shared charger list

Note: Please do not reply to this email, Emails sent to this address will not be answered.

Entrez **l'adresse email** sur laquelle **vous avez été invité par l'administrateur** de la borne de recharge.

> Cliquez sur **les 3 petits points situés** en haut à droite de l'écran et **choisir Start**. Entrez ensuite **le code d'accès** et le **tag d'autorisation** qui vous ont été envoyés.

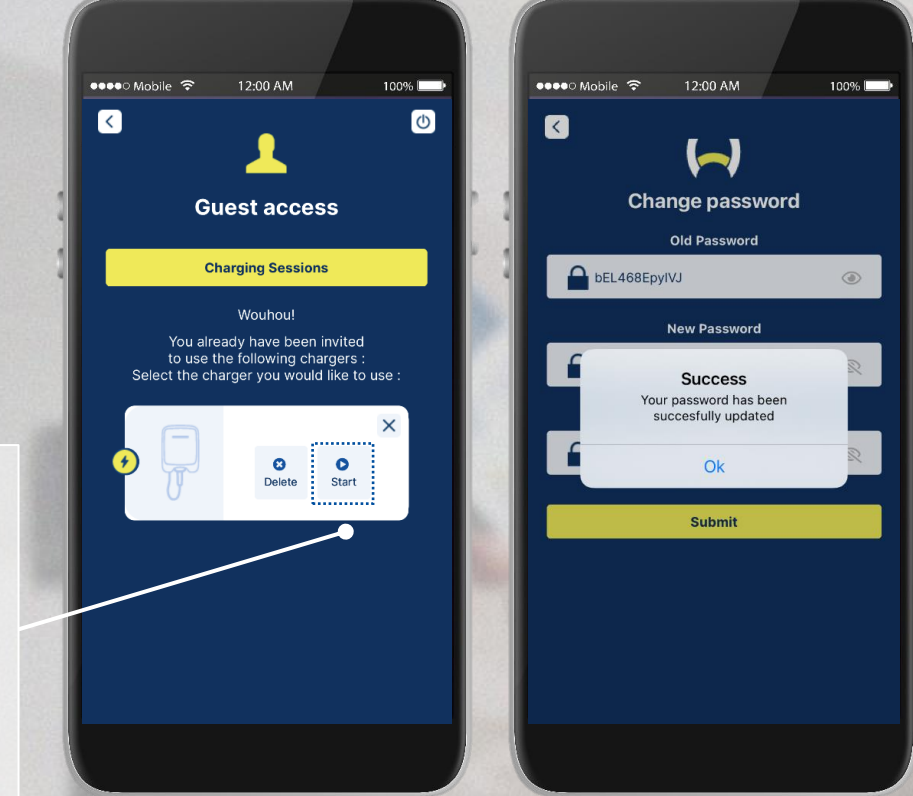

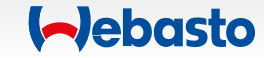

#### **S'enregistrer sur l'appli WCC** 4. Créer son compte

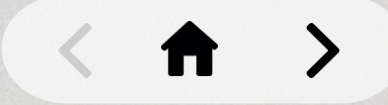

 $100%$ 

 $\begin{picture}(20,20) \put(0,0){\line(1,0){15}} \put(15,0){\line(1,0){15}} \put(15,0){\line(1,0){15}} \put(15,0){\line(1,0){15}} \put(15,0){\line(1,0){15}} \put(15,0){\line(1,0){15}} \put(15,0){\line(1,0){15}} \put(15,0){\line(1,0){15}} \put(15,0){\line(1,0){15}} \put(15,0){\line(1,0){15}} \put(15,0){\line(1,0){15}} \put(15,0){\line(1$ 

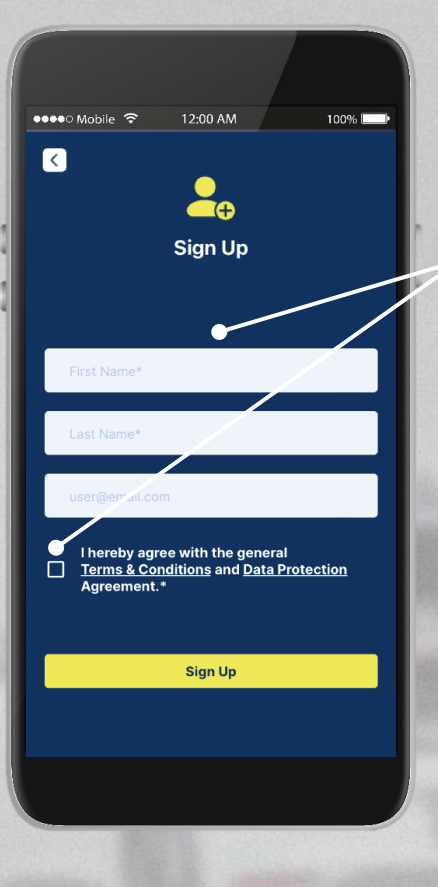

Entrez **vos données** et lisez les **terms & conditions** ainsi que **l'accord sur les données personnelles**. Cochez et validez si vous êtes d'accord.

> Ouvrez **l'email de confirmation** contenant un mot de passe généré automatiquement. Puis **entrez un nouveau mot de passe** et utilisez-le pour vous connecter à l'Appli.

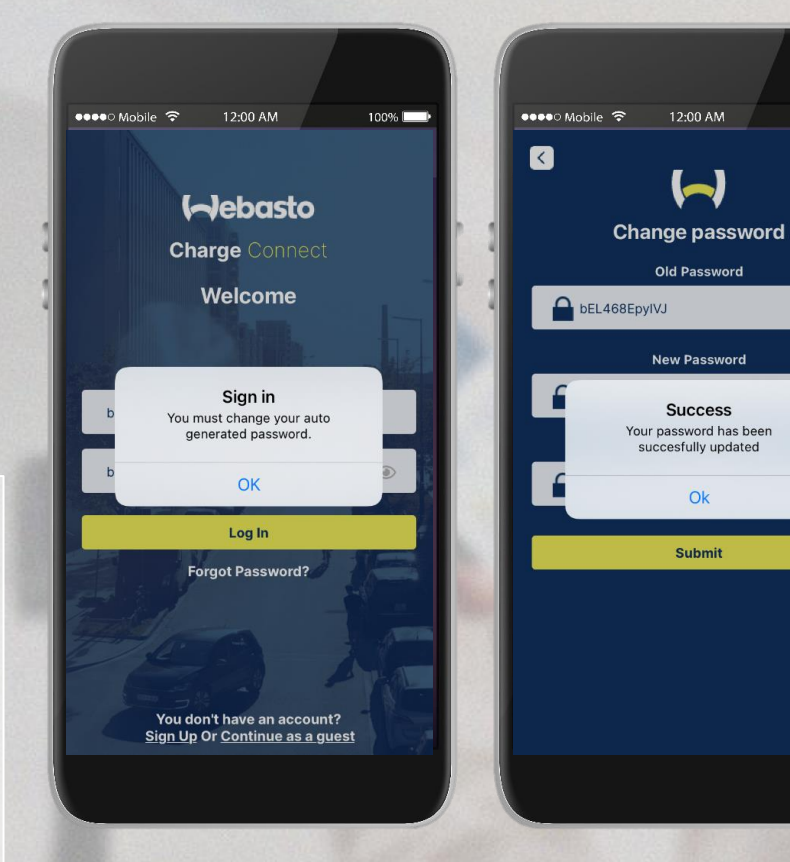

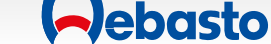

## <span id="page-7-0"></span>**Vue ensemble et navigation sur l'Appli**

 $A$ 

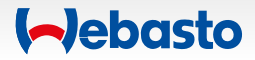

### **Vue d'ensemble et navigation sur l'appli** 1. Dashboard

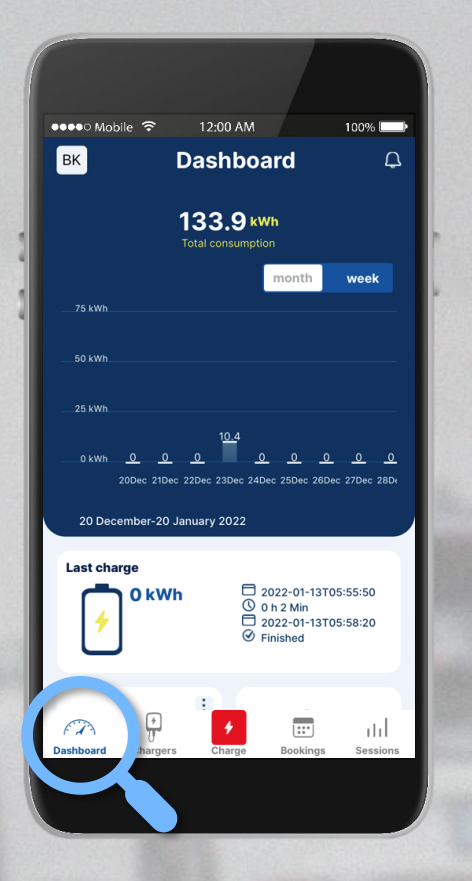

- Garder une trace de l'**énergie que vous avez chargée**.
- Voir les **notifications récentes**.
- Sélectionner votre borne et **commencer la charge**.
- Ajouter des **Tags d'autorisation** et les gérer.
- **Exporter vos données de charge récentes** et vous les transférer vers votre boîte mail.
- **Créer un groupe** contenant jusqu'à 10 bornes de charge pour piloter l'usage de vos bornes.

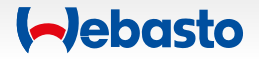

### **Vue d'ensemble et navigation sur l'appli** 2. Consommation totale

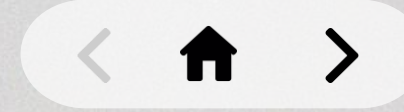

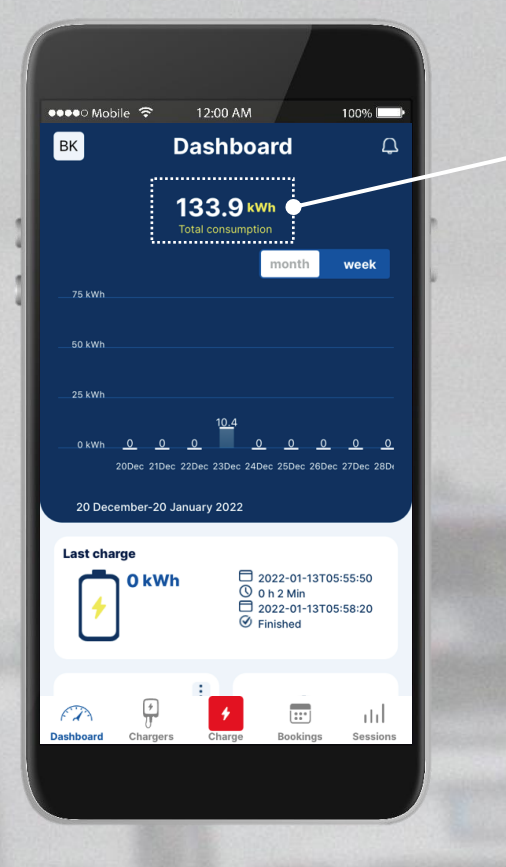

- Garder une trace de l'**énergie que vous avez chargée**.
- **Université de la voir les notifications récentes.**
- **EXECT** Sélectionner votre borne et commencer la charge.
- **EXTERN** Ajouter des Tags d'autorisation et les gérer.
- Exporter vos données de charge récentes et vous les transférer vers votre boîte mail.
- Créer un groupe contenant jusqu'à 10 bornes de charge pour piloter l'usage de vos bornes.

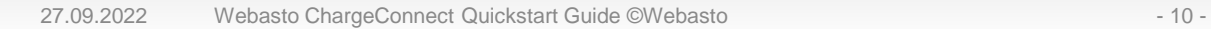

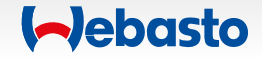

### **Vue d'ensemble et navigation sur l'appli** 3. Notifications

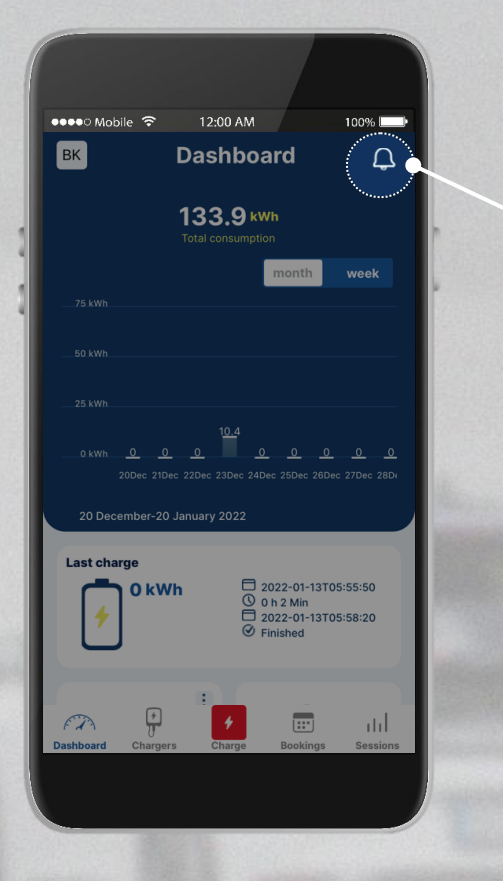

**· Garder une trace de l'énergie que vous avez chargée.** 

#### ▪ Voir les **notifications récentes**.

- **EXECT** Sélectionner votre borne et commencer la charge.
- **E** Ajouter des Tags d'autorisation et les gérer.
- Exporter vos données de charge récentes et vous les transférer vers votre boîte mail.
- Créer un groupe contenant jusqu'à 10 bornes de charge pour piloter l'usage de vos bornes.

**Debasto** 

#### 27.09.2022 Webasto ChargeConnect Quickstart Guide ©Webasto - 11 -

### **Vue d'ensemble et navigation sur l'appli** 4. Charge

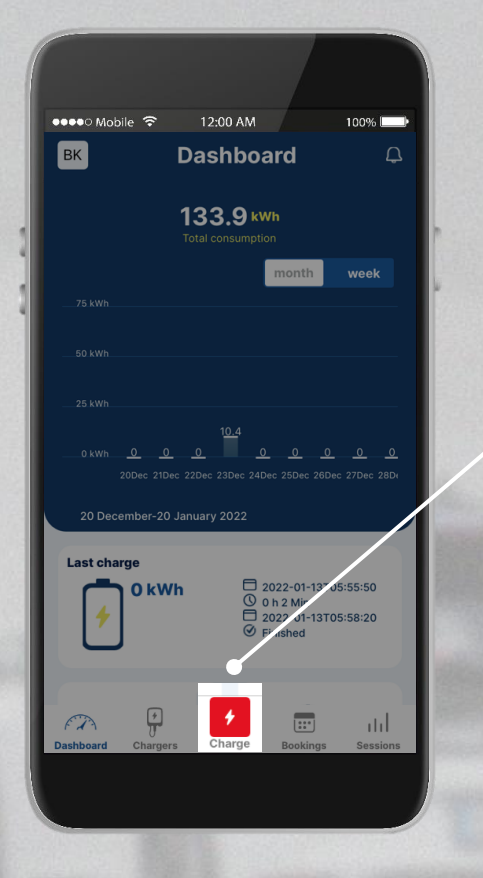

- **· Garder une trace de l'énergie que vous avez chargée.**
- Voir les notifications récentes.
- Sélectionner votre borne et **commencer la charge**.
- **EXTERN** Ajouter des Tags d'autorisation et les gérer.
- Exporter vos données de charge récentes et vous les transférer vers votre boîte mail.
- Créer un groupe contenant jusqu'à 10 bornes de charge pour piloter l'usage de vos bornes.

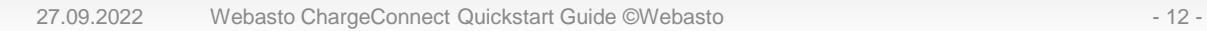

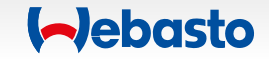

#### **Vue d'ensemble et navigation sur l'appli** 5. Tags d'autorisation

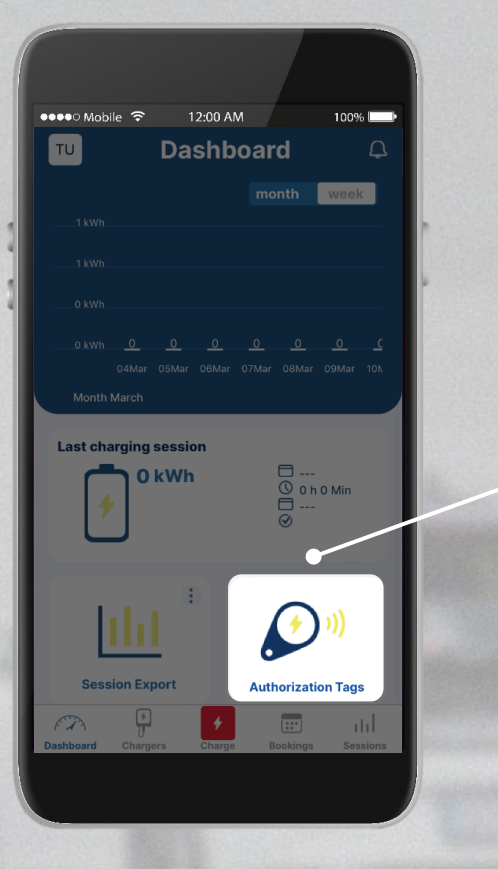

- **· Garder une trace de l'énergie que vous avez chargée.**
- Voir les notifications récentes.
- **EXECT** Sélectionner votre borne et commencer la charge.
- Ajouter des **Tags d'autorisation** et les gérer.
- Exporter vos données de charge récentes et vous les transférer vers votre boîte mail.
- Créer un groupe contenant jusqu'à 10 bornes de charge pour piloter l'usage de vos bornes.

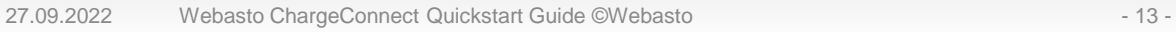

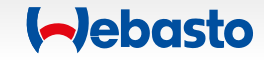

#### **Vue d'ensemble et navigation sur l'appli** 6. Export de sessions

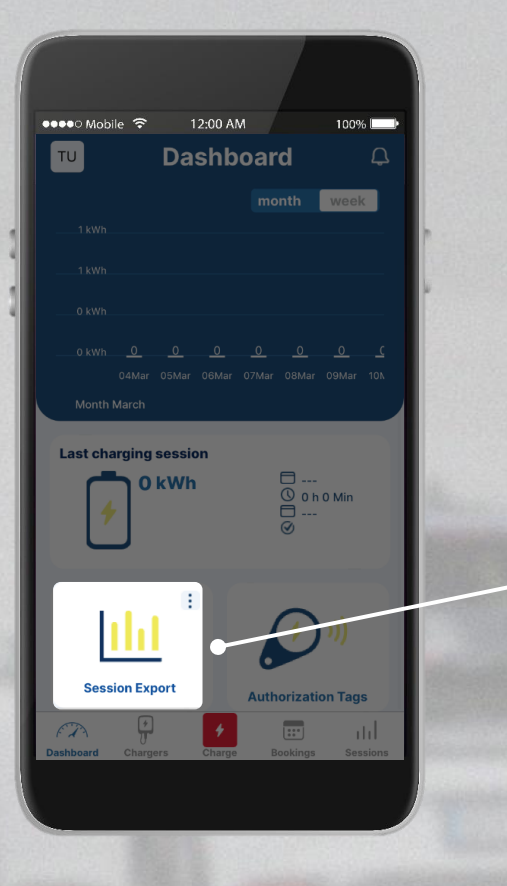

- **· Gardez une trace de l'énergie que vous avez chargée.**
- Voir les notifications récentes.
- **EXECT** Sélectionner votre borne et commencer la charge.
- **E** Ajouter des Tags d'autorisation et les gérer.
- **Exporter vos données de charge récentes** et vous les transférer vers votre boîte mail.
- Créer un groupe contenant jusqu'à 10 bornes de charge pour piloter l'usage de vos bornes.

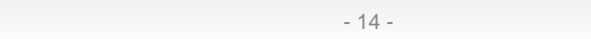

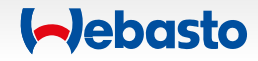

### **Vue d'ensemble et navigation sur l'appli** 7. Mes Groupes

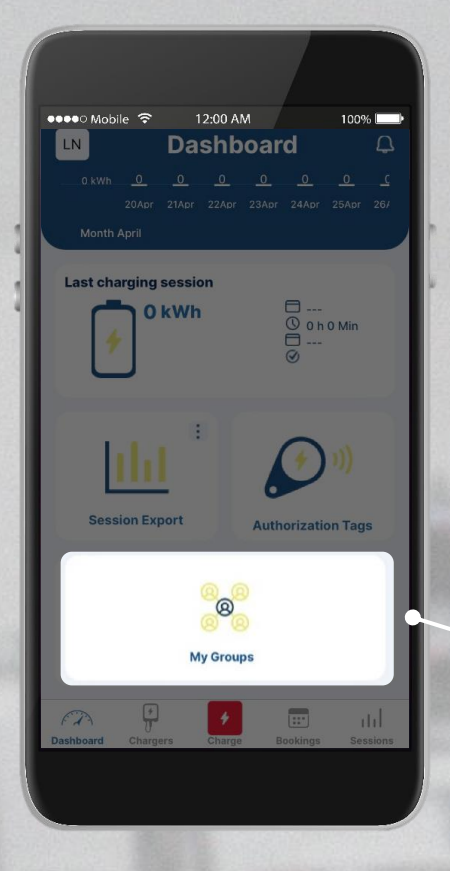

- **· Garder une trace de l'énergie que vous avez chargée.**
- Voir les notifications récentes.
- **EXECT** Sélectionner votre borne et commencer la charge.
- **EXTERN** Ajouter des Tags d'autorisation et les gérer.
- Exporter vos données de charge récentes et vous les transférer vers votre boîte mail.
- **Créer un groupe** contenant jusqu'à 10 bornes de charge pour piloter l'usage de vos bornes.

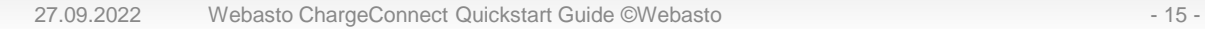

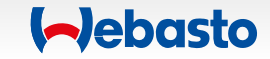

## <span id="page-15-0"></span>**Ajouter une borne de recharge**

 $A$ 

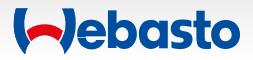

#### **Ajouter une borne de recharge** 1. Ouvrir le menu

Vous pouvez ajouter une borne en cliquant **bornes de recharge** dans le menu principal ci-dessous.

Choisissez **Residentiels** et cliquez sur **Ajouter**.

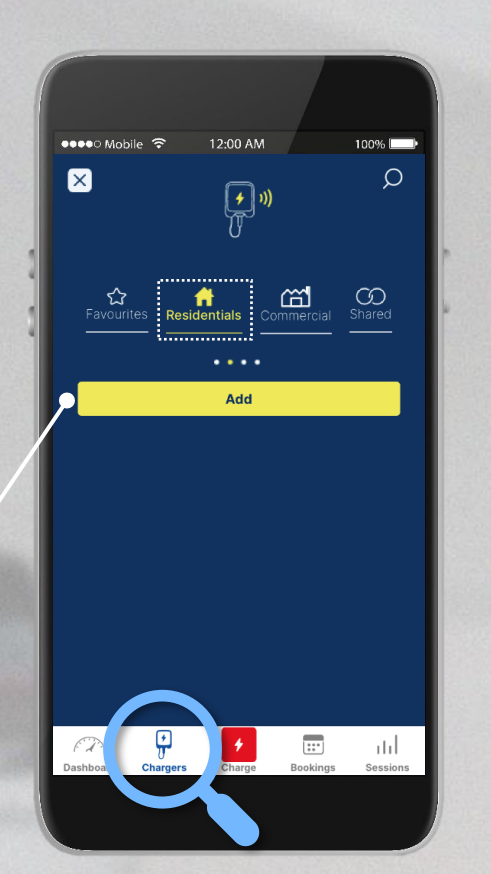

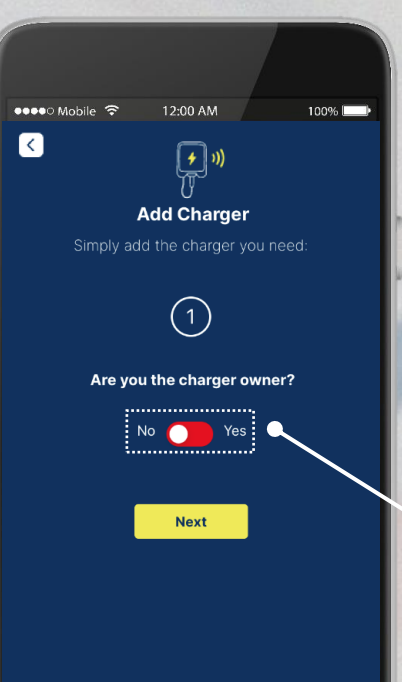

Ajouter votre borne de recharge en sélectionnant **Oui**.

Si vous n'avez pas votre propre borne de recharge, sélectionnez *Non* et continuez en tant qu'utilisateur dans le menu principal.

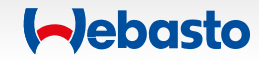

#### **Ajouter une borne de recharge** 2. Choisir entre QR code et données manuelles

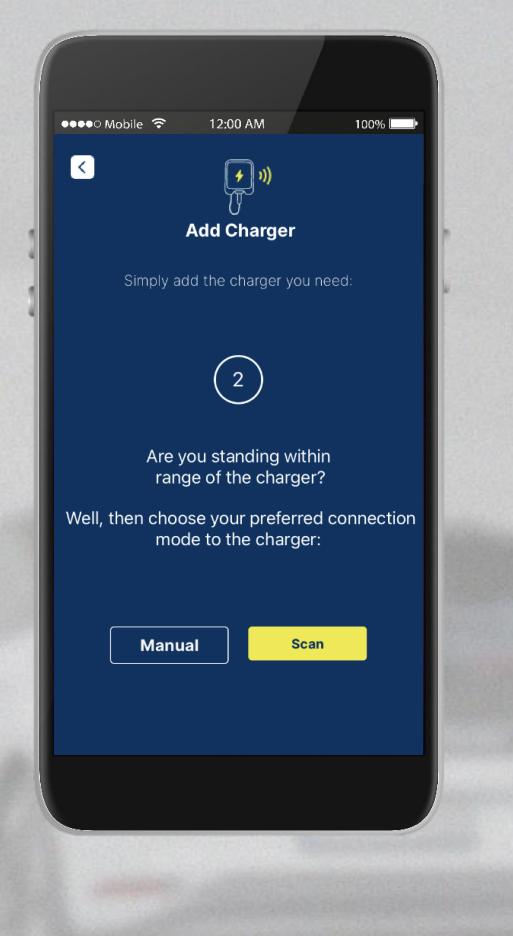

Vous souhaitez ajouter une borne de recharge ?

**Choisissez votre méthode préférée**

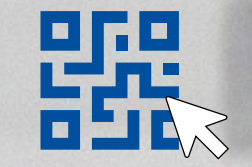

… via QR code (Scan)

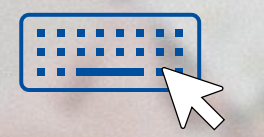

… via données de connexion (Manuel)

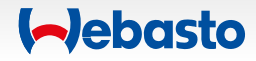

#### **Ajouter une borne de recharge** 3. via QR Code (Scan)

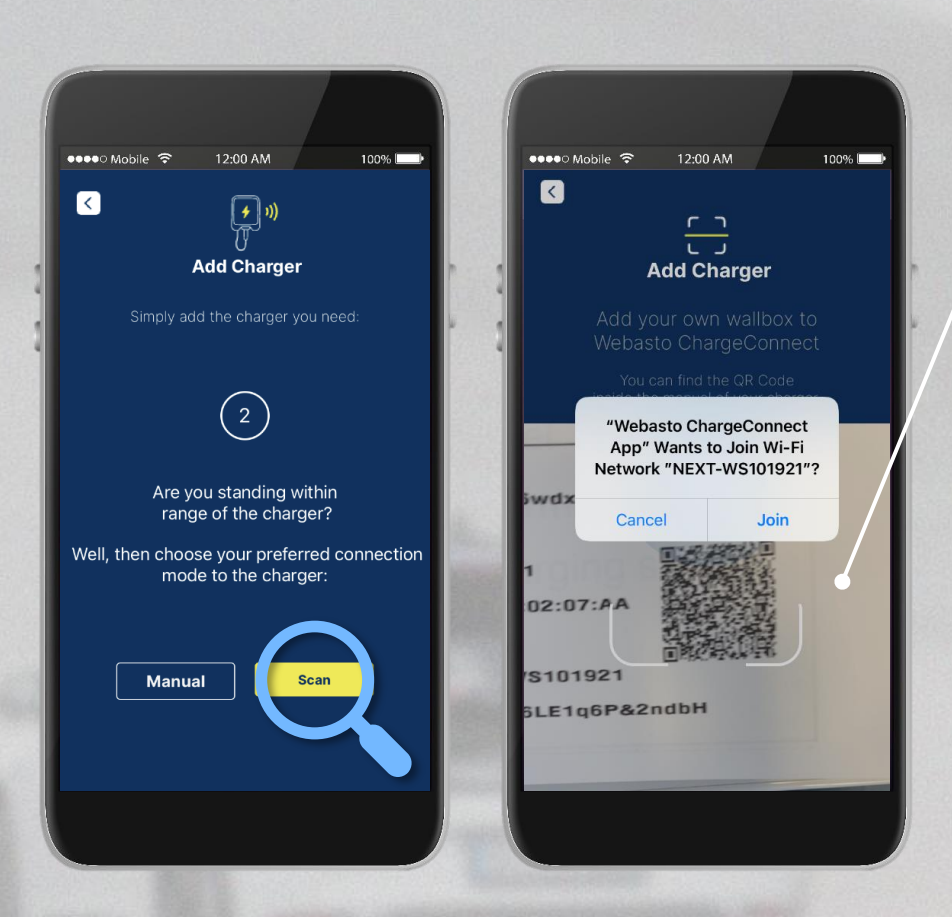

Ajoutez votre borne de recharge en **scannant le QR code** présent sur **la première page du manuel d'utilisation.**

> Entrez le **nom individuel** de votre borne de recharge.

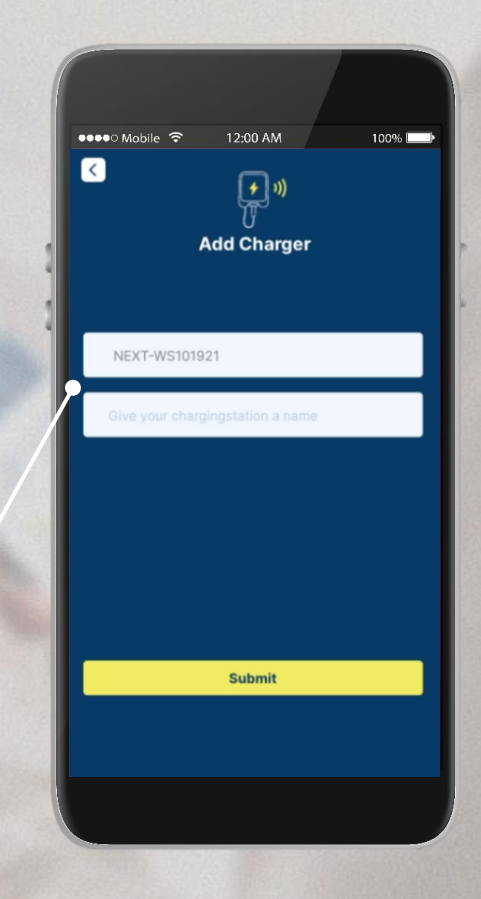

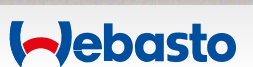

#### **Ajouter une borne de recharge** 4. via données de connexion (manuel)

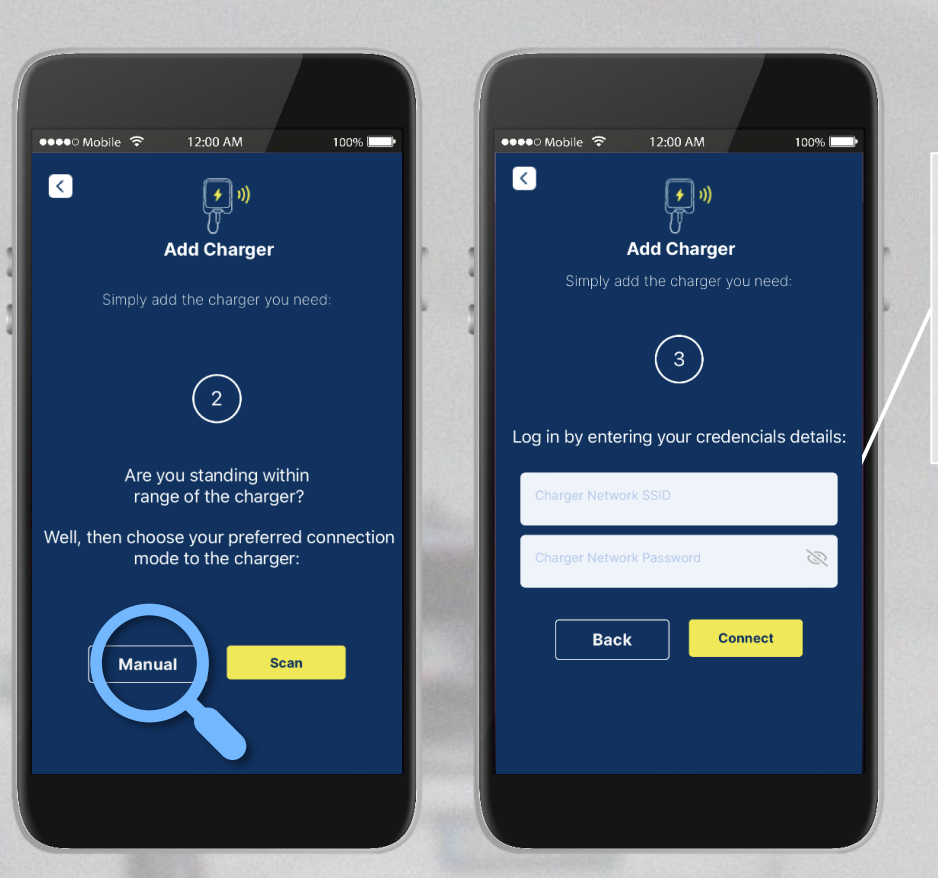

Ajoutez votre borne de recharge en renseignant les **données de connexion** indiquées sur la première page du manuel d'utilisation.

> Entrez le **nom individuel** de votre borne de recharge.

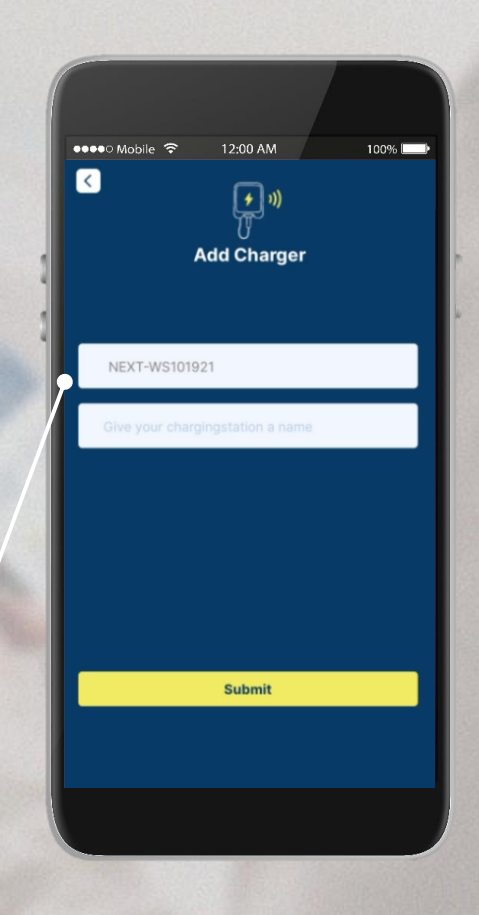

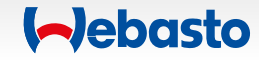

## <span id="page-20-0"></span>**Administrer les bornes de recharge**

 $\uparrow$ 

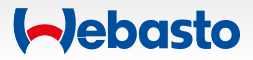

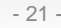

### **Administrer les bornes de recharge** 1. Bornes résidentielles

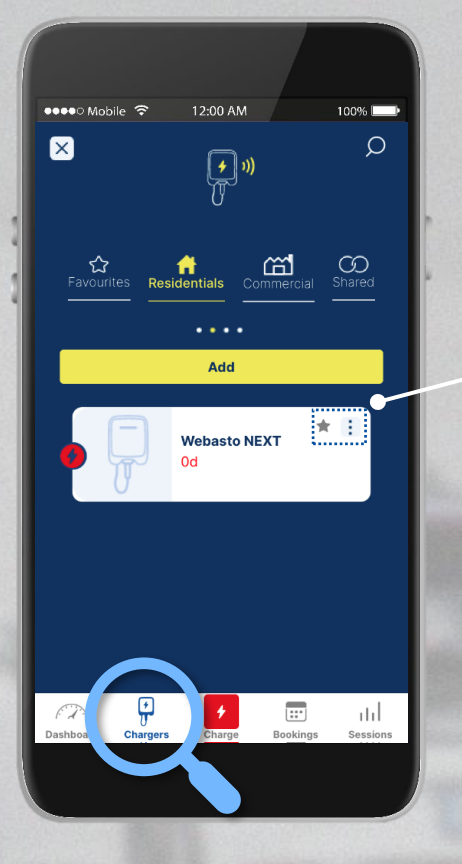

Vous pouvez désormais voir votre borne de recharge dans la section "**bornes de recharge**" du menu **résidentiel**.

En cliquant sur le **symbole étoile** dans le coin droit, ajouter cette borne de recharge à vos **favoris.**

En cliquant sur les **trois petits points** vous obtenez plusieurs options pour **administrer votre borne**:

partager votre borne de recharge voir tous les utilisateurs de la borne **Predémarrer la borne de recharge** *S* retirer la borne de recharge de votre groupe lancer / stopper des sessions de charge

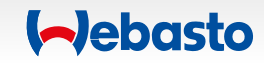

#### **Administrer les bornes de recharge** 2. Bornes de recharge en favoris

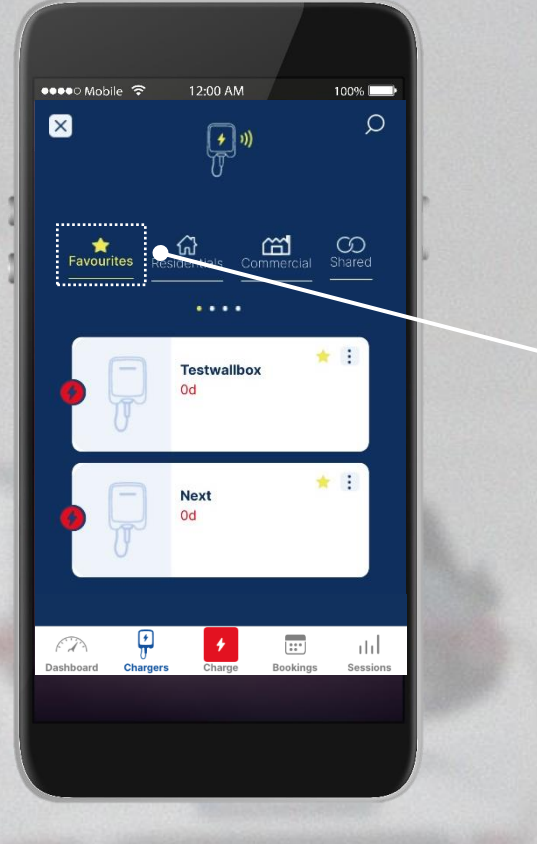

Retrouvez dans cette section les bornes de recharge que vous avez préalablement ajoutées à **vos favoris.**

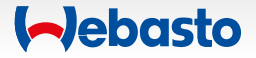

#### **Administrer les bornes de recharge** 3. Bornes de recharge "Commercial"

100%  $\circ$ 

12:00 AM

 $\lceil \frac{1}{2} \rceil$  i)

**Vebasto NEXT** 

 $\overline{...}$ 

انت

 $\bullet \bullet \bullet \circ \mathsf{Mobile}$ 

**合**<br>Favourites

Si vous êtes un utilisateur **commercial**, retrouvez ici les bornes de recharge qui ont été partagées avec vous par votre organisation ou par votre groupe.

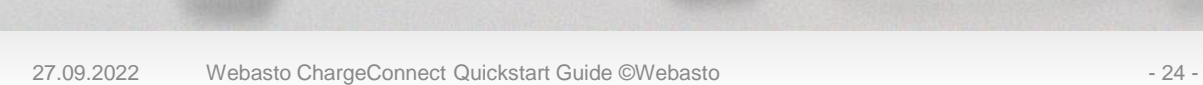

 $\widehat{\mathcal{L}}$ 

မှာ

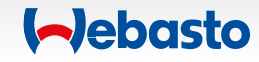

### **Administrer les bornes de recharge** 4. Bornes de recharge partagées

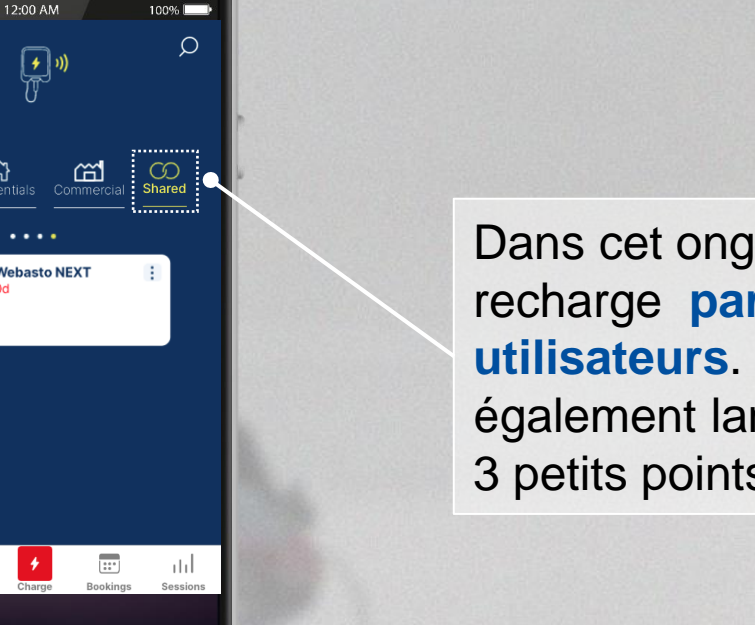

Dans cet onglet, vous voyez toutes les bornes de recharge **partagées avec vous et d'autres utilisateurs**. De cet endroit, vous pouvez également lancer une charge en cliquant sur les 3 petits points situés dans le coin supérieur droit.

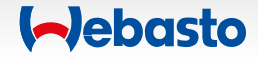

 $\mathcal{L}(\mathcal{D})$ 

••••⊙ Mobile হ

# <span id="page-25-0"></span>**Mise à jour du micrologiciel & des paramètres de la borne**

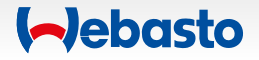

### **Mise à jour du micrologiciel & des paramètres de la borne**

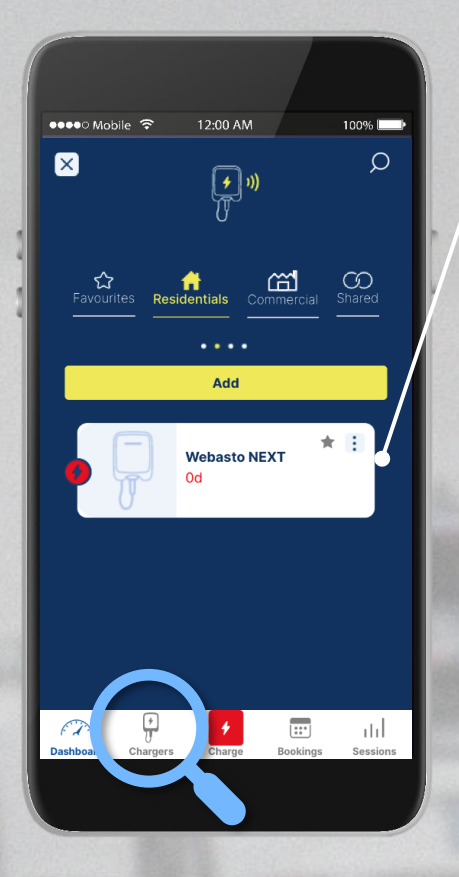

**Selectionnez votre borne de recharge** et ouvrez les paramètres de réglages

Changez le nom **de la borne**, choisissez l'accès en **Charge libre ou non (on/off)**, changez la **luminosité** de la **LED** ou opérez une **mise à jour du micrologiciel** de la borne de recharge.

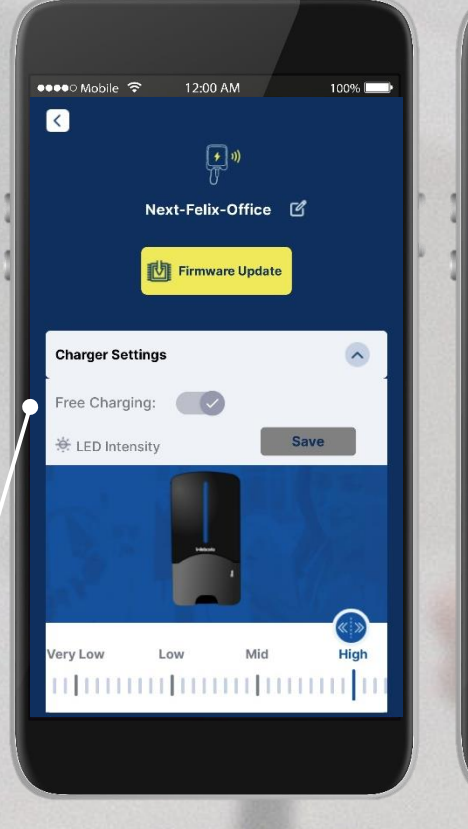

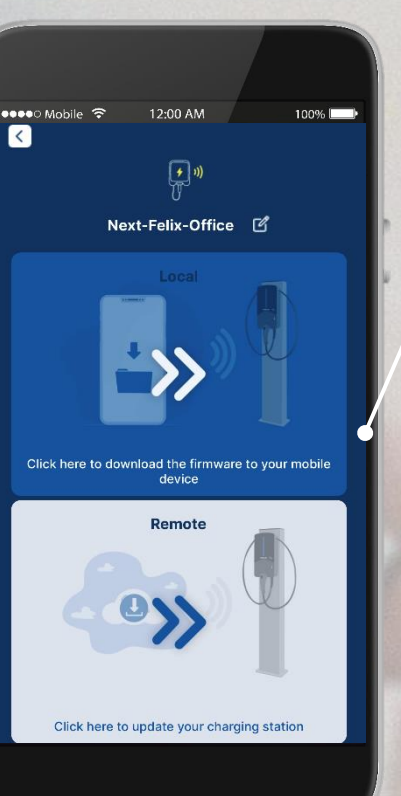

Décidez entre une **mise à jour du micrologiciel** en **mode local** ou **à distance**.

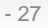

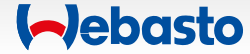

# <span id="page-27-0"></span>**Management d'un Groupe**

 $A$ 

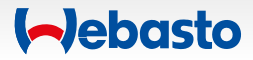

#### **Management d'un Groupe** 1. Créer votre Groupe

Créer un **groupe avec plusieurs utilisateurs** et jusqu'à 10 bornes de recharge.

 $-\left(\bigodot\right)$ 

*Seul l'administrateur principal du groupe peut ajouter les bornes de recharge.*

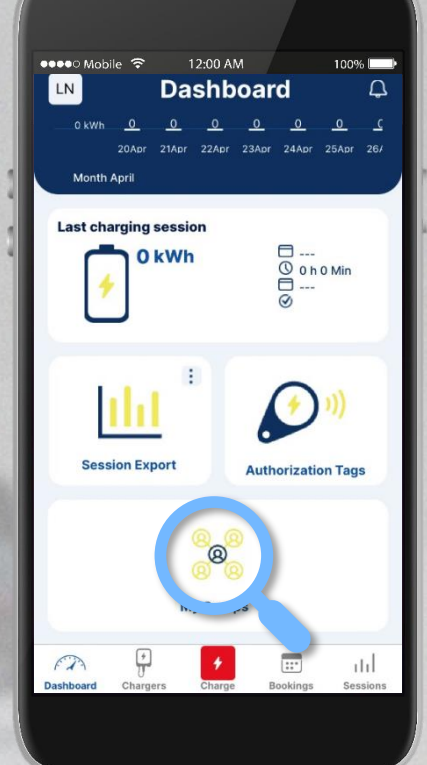

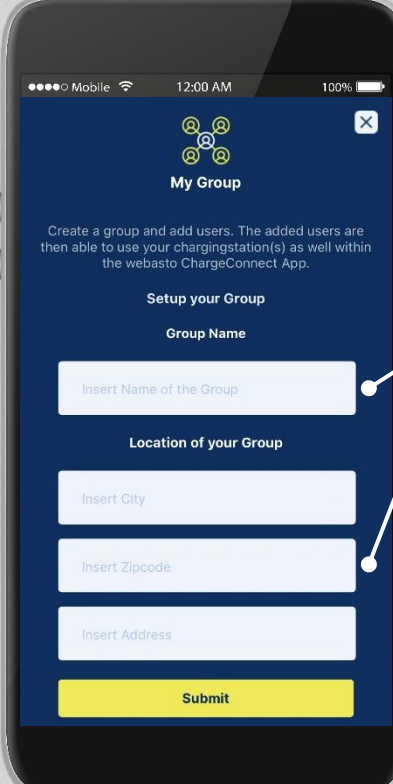

Créez le groupe en donnant un **nom au groupe** et sa **localisation**.

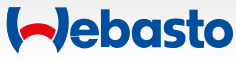

### **Management d'un Groupe** 2. Inviter un utilisateur à rejoindre votre Groupe

 $100%$ 

 $\overline{12}$ 

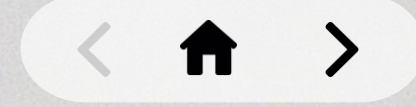

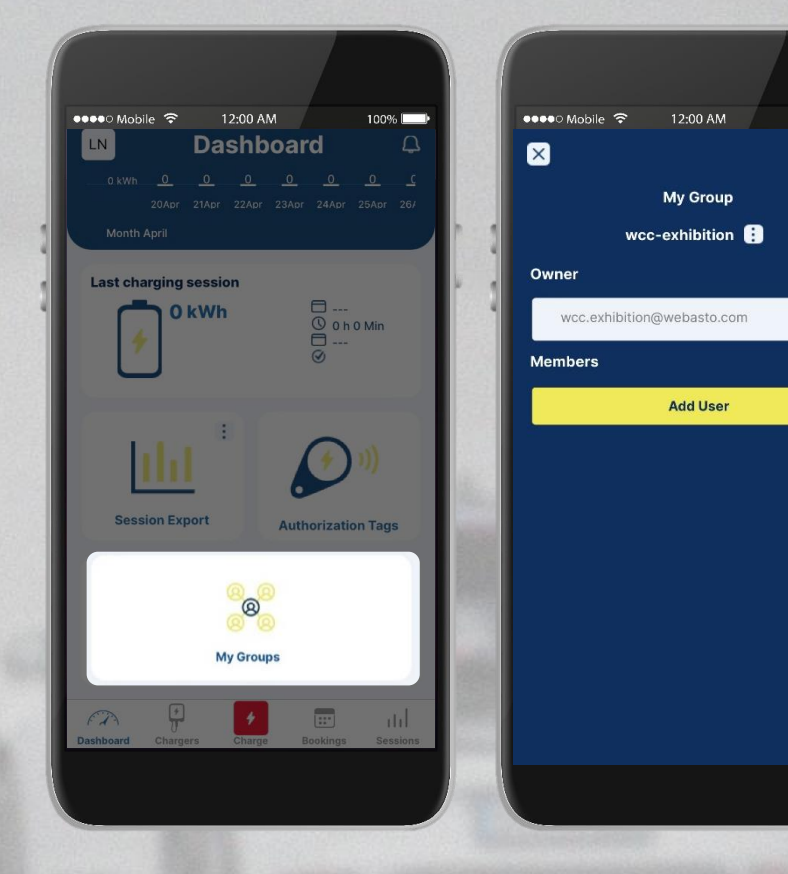

Invitez des utilisateurs à rejoinder votre groupe en cliquant sur **Ajouter utilisateur**.

> Ajoutez **leur adresse email** et ils vont recevoir une invitation.

-<a>
L'utilisateur qui est invité doit avoir un compte WCC.

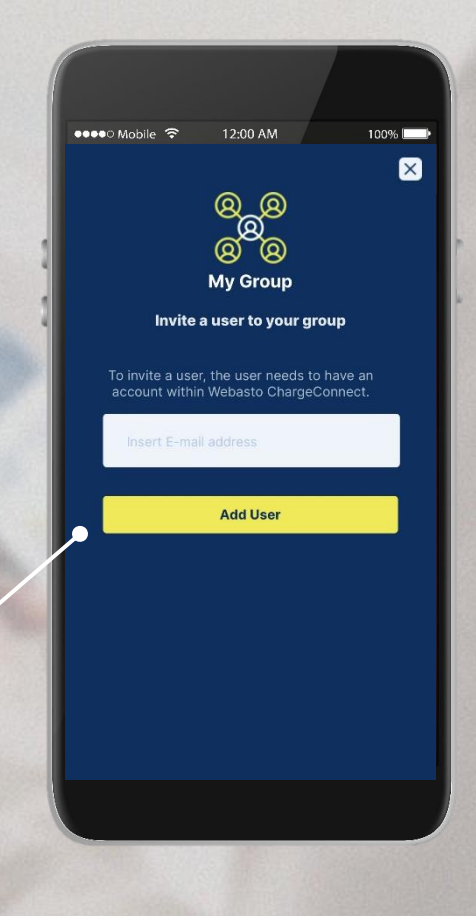

### **Management d'un Groupe** 2. Inviter un utilisateur à rejoindre votre Groupe

 $\mathbf{z}$ 

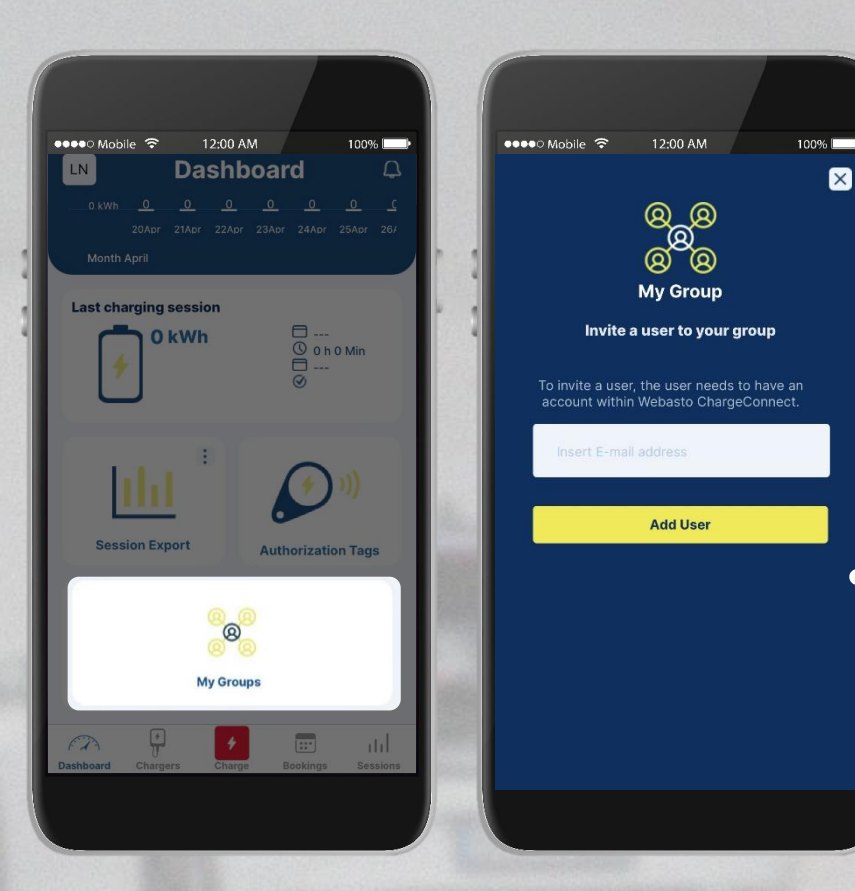

Pour accepter une invitation de groupe, cliquez sur **Invitations**.

> Toutes les **invitations**  sont indiquées. Acceptez ces invitations en cliquant sur la flèche verte.

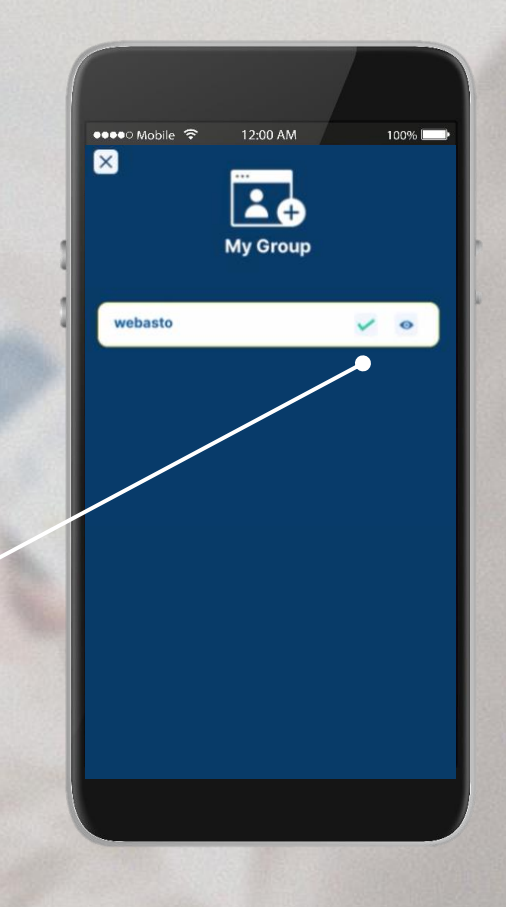

## <span id="page-31-0"></span>**Démarrer des sessions de charge**

 $\uparrow$ 

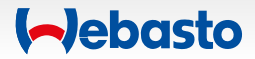

#### 27.09.2022 Webasto ChargeConnect Quickstart Guide ©Webasto - 33 -

#### **Démarrer des sessions de charge** 1. Plusieurs options

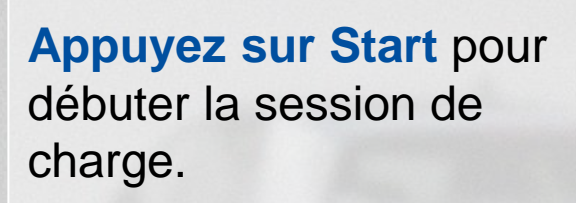

**Sélectionner** la

souhaitée dans

Commencer la

borne de recharge

l'onglet "Chargers"

charge **à distance**.

#### **Compatible avec**

- ✓ L'utilisation d'une borne
- $\checkmark$  La connaissance de l'ID de la borne
- $\checkmark$  Une connexion Internet

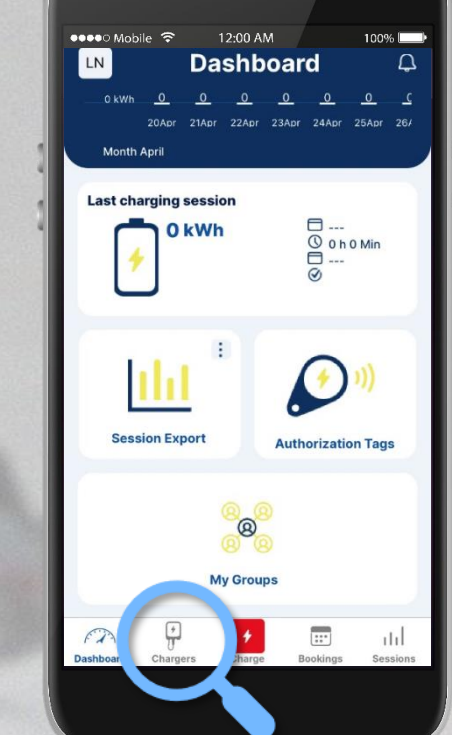

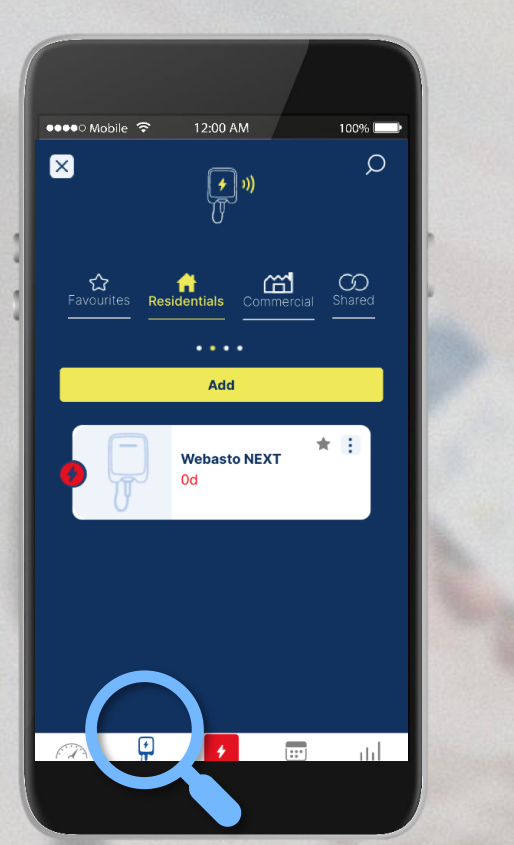

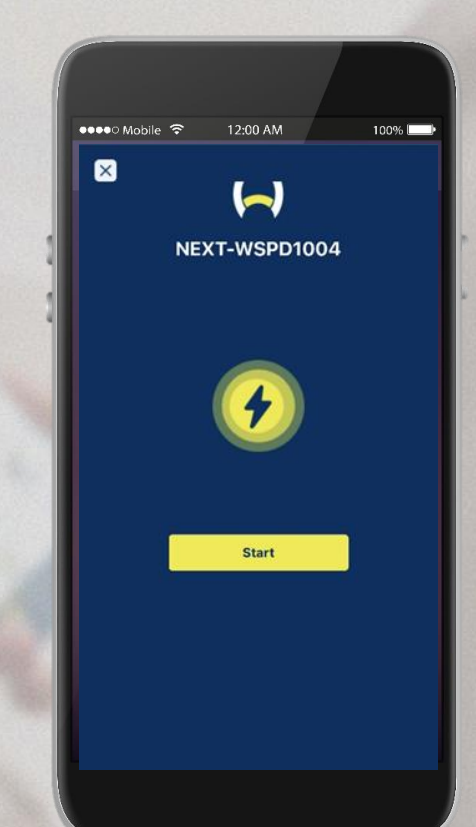

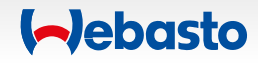

### **Démarrer des sessions de charge** 2. Activation à distance

Ouvrez le menu **bornes de recharge** et sélectionnez la borne choisie. Appuyez sur les 3 petits points et commencez la charge en sélectionnant **Start**.

Vous verrez alors apparaître la session de charge actuelle sur votre dashboard.

Il est possible de **stopper la charge** en appuyant sur **Stop**, soit sur la page dashboard, soit dans le menu precedent.

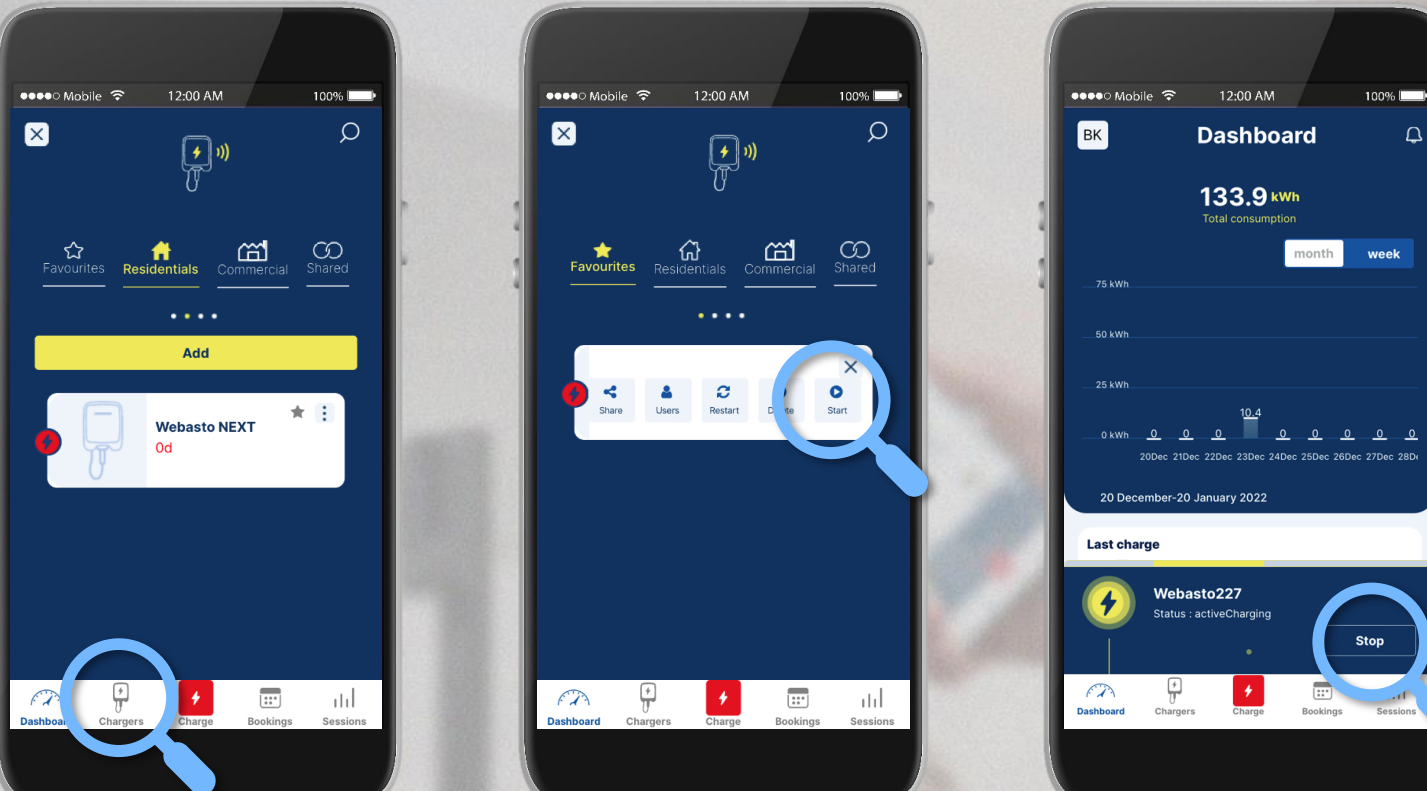

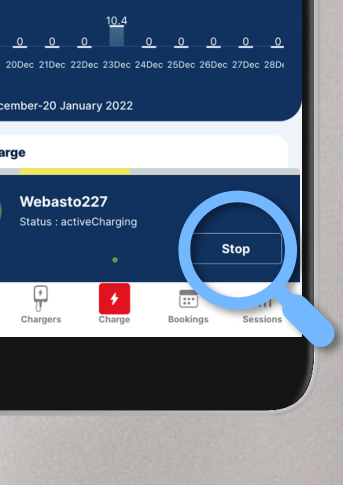

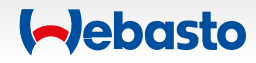

## <span id="page-34-0"></span>**Ajouter un Tag d'autorisation**

 $\uparrow$ 

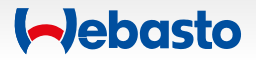

#### 27.09.2022 Webasto ChargeConnect Quickstart Guide ©Webasto - 36 - 36 - 36 -

 $\bullet \bullet \bullet \circ \mathsf{Mohile}$ 

**Last charging session** 0<sub>kWh</sub>

**Session Export** 

12:00 AM

**Dashboard** 

 $100%$ 

 $\overline{\odot}$  0 h 0

 $\left( \cdot \right)$ 

**Authorization Tags** 

### **Ajouter un Tag d'Autorisation**

Ici vous trouverez quels **Tags**  d'**Autorisation** sont autorisés pour la charge sur votre borne.

> Cliquez ici pour **ajouter de nouveaux Tags d'Autorisation**.

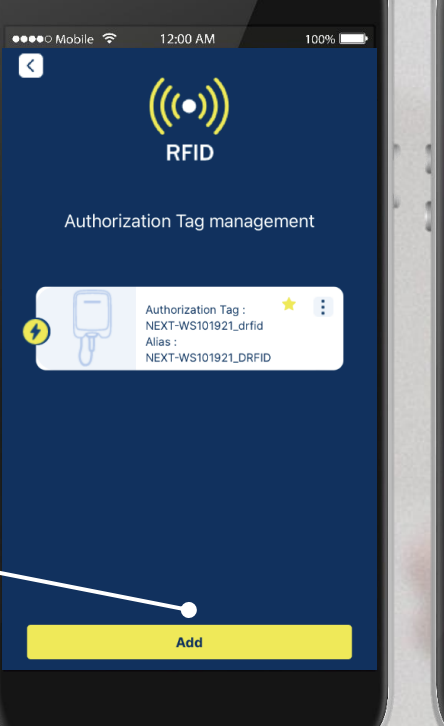

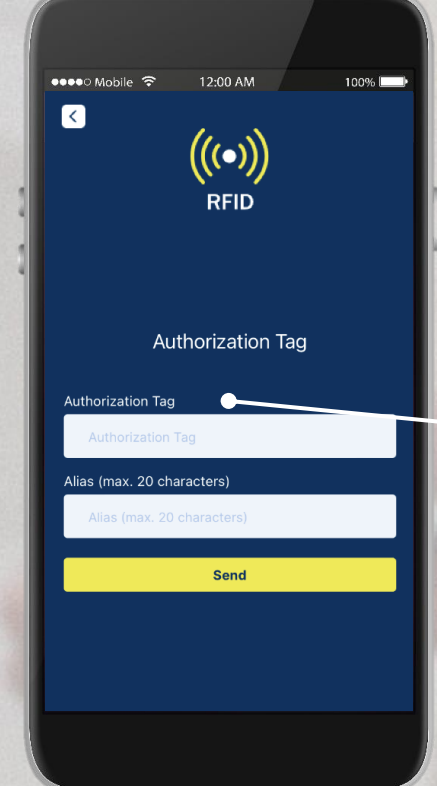

Entrez les nouveaux **Tags** d'**Autorisation** et indiquez un Alias.

Maintenant les tags sont enrgistrés et les utilisateurs peuvent charger.

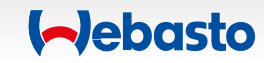

# <span id="page-36-0"></span>**Vue d'ensemble des précédentes sessions de charge**

**STA%W3332** 

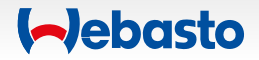

### **Vue d'ensemble des précédentes sessions de charge** 1. Overview disponible dans l'Appli

Consultez **vos sessions de charge**  et l'énergie qui a été utilisée.

En cliquant sur une session de charge, vous pouvez consulter les **détails** et **mesurer la consommation**.

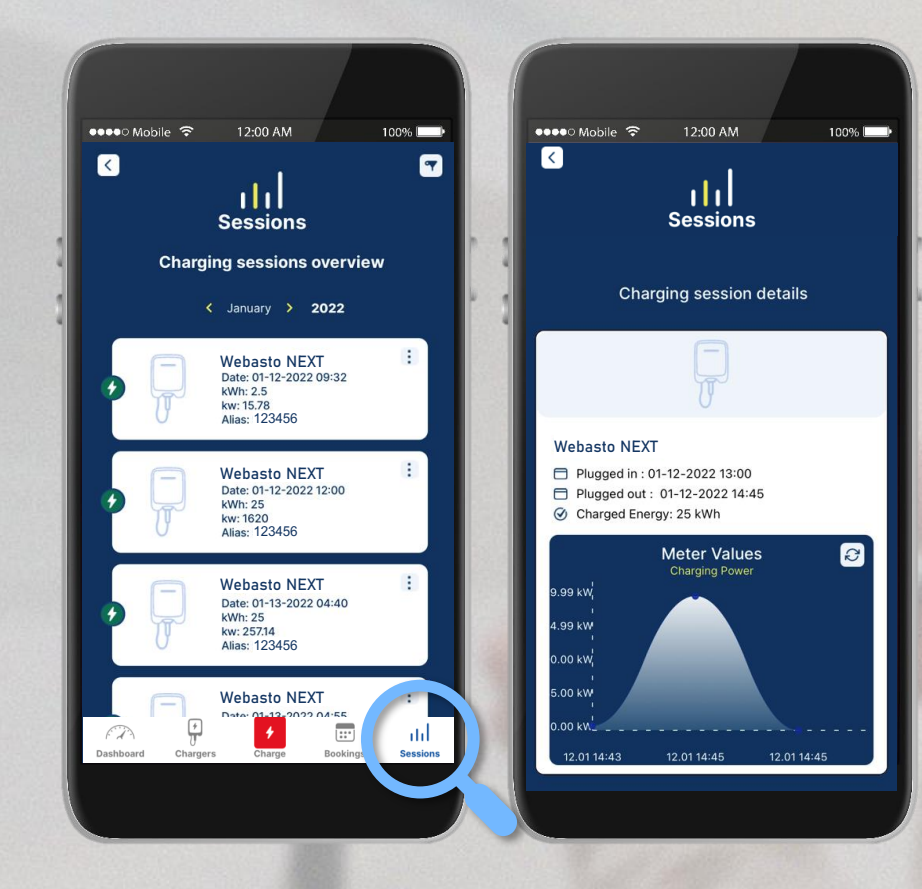

27.09.2022 Webasto ChargeConnect Quickstart Guide ©Webasto - 38 -

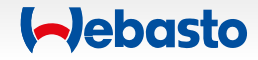

 $\rightarrow$ 

### **Vue d'ensemble des précédentes sessions de charge** 2. Genérer et exporter un fichier (PDF/XLS/CSV)

 $\bullet \bullet \bullet \circ \mathsf{Mohile}$ 12:00 AM 100% **Dashboard Last charging session O**kWh **Session Export Authorization Tags** 

En cliquant sur les 3 petits points dans la section "Export de Session" vous avez la possibilité de générer et vous envoyer per email un fichier dans un des trois formats suivants :

✓ **PDF** ✓ **XLS** ✓ **CSV**

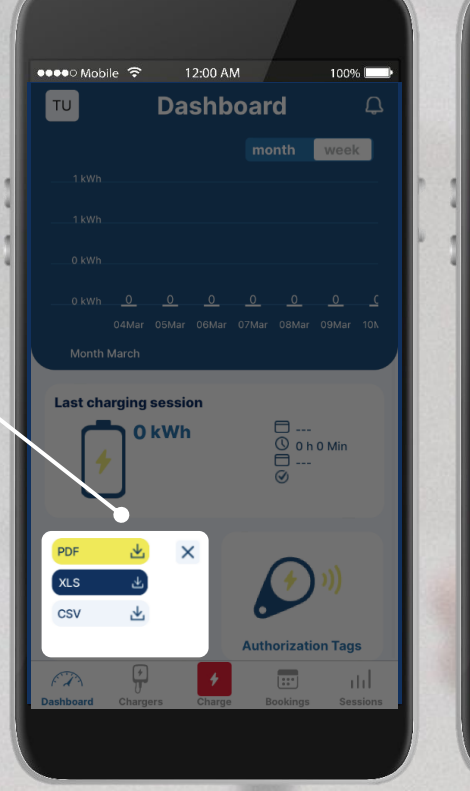

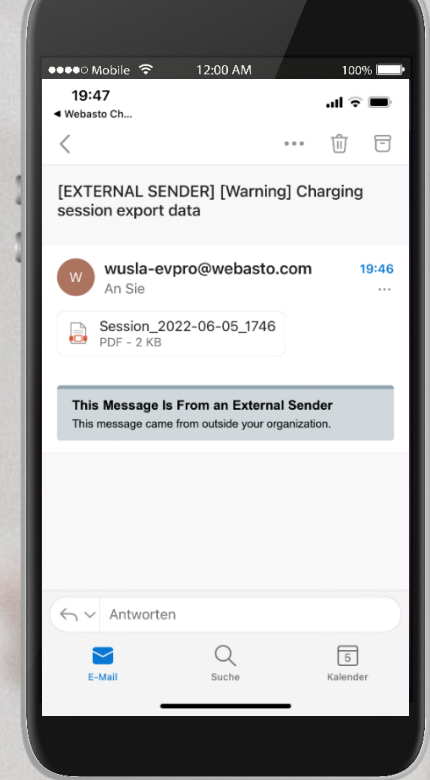

Le fichier sera envoyé sur l'email de **l'utilisateur.**

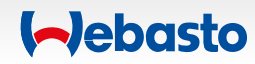

## <span id="page-39-0"></span>**Carnet de bord**

 $\uparrow$ 

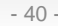

#### **Carnet de bord**

#### **Condition d'utilisation**

Plusieurs bornes peuvent être gérées dans un groupe ou une organisation.

 $-\frac{1}{\sqrt{2}}$ L'**administrateur** d'un groupe ou d'une organisation **peut activer ou désactiver** la fonction de carnet de bord via le portail numérique **Webasto ChargeConnect :** ouvrir le menu "bornes de recharge" et cliquer sur les bornes de recharge concernées. Maintenant la fonctionnalité peut être activée ou désactivée.

Si la function carnet de bord est activée: Renseigner votre **kilométrage** & **votre plaque d'immatriculation (VIN)** afin d'être autorisé à continuer à charger.

 $\bullet \bullet \bullet \circ \mathsf{Mohile}$   $\mathcal{F}$  $100%$ 음 **Scan & Charge Info** Logbook activated for the used charging ion. Before you start your session, you have to insert the following No. Back **Start NEXT-WS101921**  $\overline{::}$ 

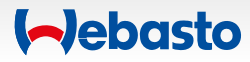